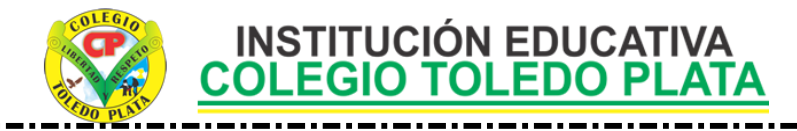

#### **CLASE 17 TEMAS:**

- **PUBLIQUEMOS TEXTOS EN LOS BLOGS**
- **VISITEMOS LA PÁGINA [www.blogger.com](http://www.bloger.com/)**

## **OBJETIVOS:**

 Utilizar herramientas online como apoyos significativos a la construcción de nuevos montajes tecnológicos

## **INDICADOR DE LOGRO:**

Construye montajes tecnológicos a través de herramientas online

## **TRABAJO ONLINE**

- 1. Muy bien para iniciar el trabajo de hoy, inicialmente deberás darle doble clic al icono **MI PC** que está en el Escritorio de tu computador, en caso de no verlo, mira la flecha:
- 2. Una vez abriste este icono, deberás darle doble clic al lugar **DISCO LOCAL (C:)** en caso de no verlo, mira la flecha:

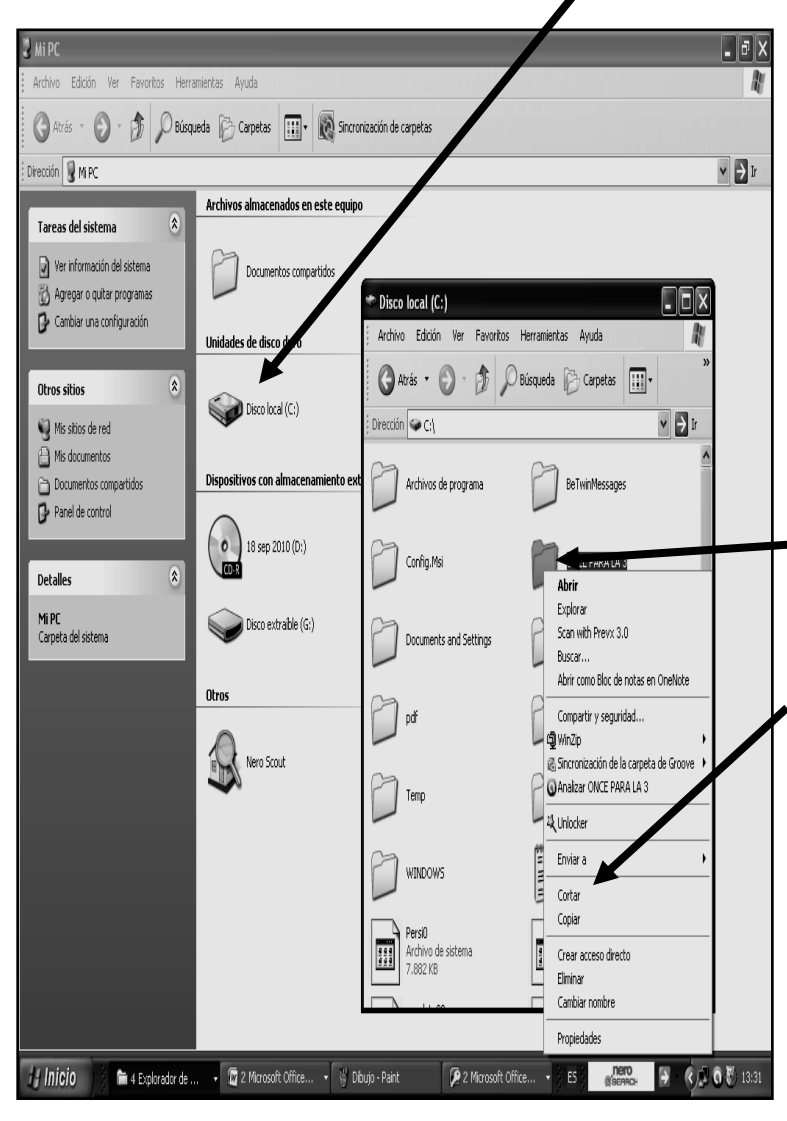

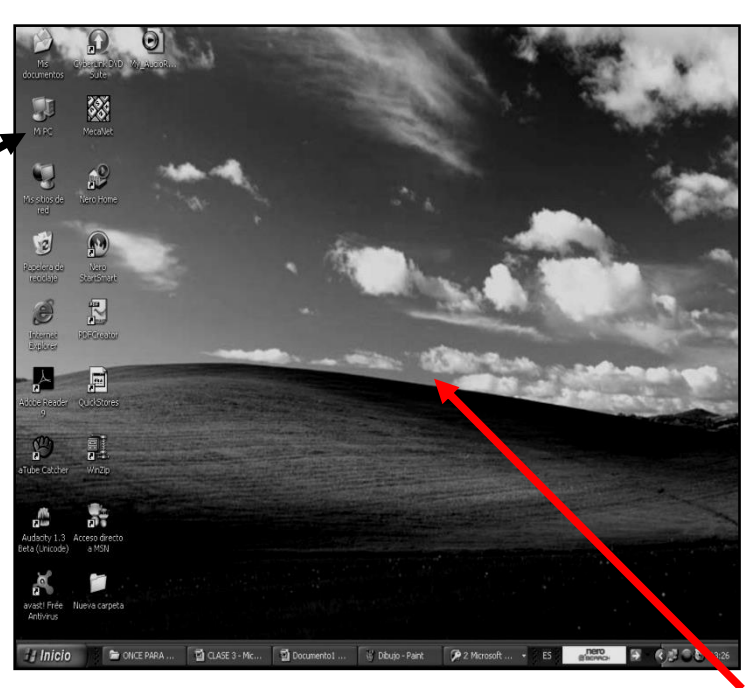

3. Muy bien, ahora que se abrió el disco local C:, deberemos darle clic derecho, ojo **CLIC DERECHO**, a una carpeta llamada **DÉCIMO PARA LA 17** en caso de no verla mita la flecha:

4. Y en la lista que se abre, daremos clic IZQUIERDO donde dice **COPIAR**, en caso de no verlo, mira la flecha:

5. Una vez realizaste esta operación, deberemos entonces cerrar esta o las carpetas que estén abiertas por la X

6. Y al llegar al Escritorio del Computador, en caso de no recordarlo, mira la flecha:

7. daremos clic derecho en la mitad de la pantalla y en la lista que se abre daremos **PEGAR**

8. Una vez pegaste notarás que llega la carpeta

copiada al Escritorio, aquí deberás dar clic derecho sobre ella y en la lista que se abre, deberemos dar clic donde dice **CAMBIAR NOMBRE**

9. Y una vez realizado este proceso deberemos colocarle el **PRIMER NOMBRE TUYO** y la palabra **CLASE 17**, quedando algo similar o parecido al siguiente ejemplo: **SANTIAGO CLASE 17.**

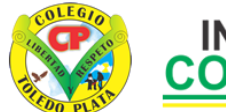

# **INSTITUCIÓN EDUCATIVA<br>COLEGIO TOLEDO PLATA**

## **INGRESEMOS A NUESTRO BLOG**

- 1. Para esto, deberemos entonces nuevamente entrar a **INTERNET** y en la barra de direcciones, escribiremos la página [www.blogger.com,](http://www.bloger.com/) ingresando a la siguiente ventana
- 2. Estando en esta ventana, daremos clic en el cuadrito donde dice **NOMBRE DE USUARIO (EMAIL)**, y escribiremos el nombre de tu correo en caso de no verlo, mira la flecha:

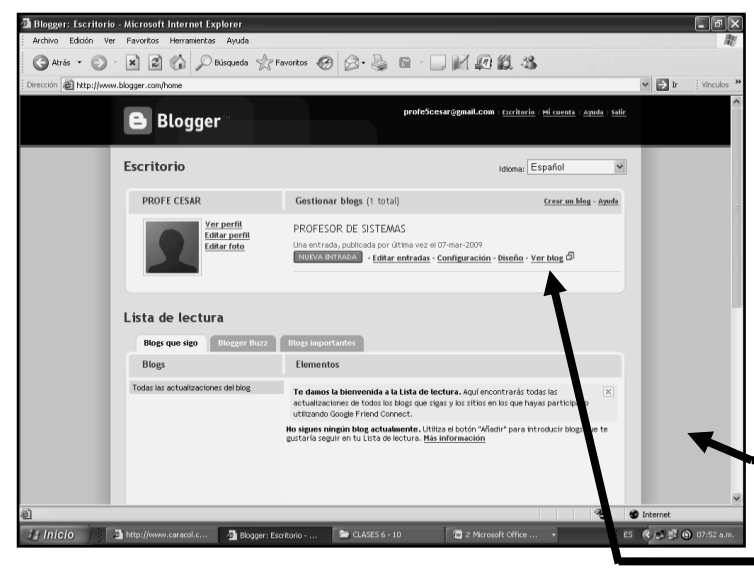

- 6. Notarás que de inmediato, estarás dentro de tu blog, creado en esta clase, mostrándose una ventana, tal y como se muestra en el ejemplo:
- 7. Ahora es momento de dar clic donde dice **DISEÑO,** en caso de no verlo, mira la flecha
- 8. Saliendo una ventana, tal y como se muestra en el ejemplo:

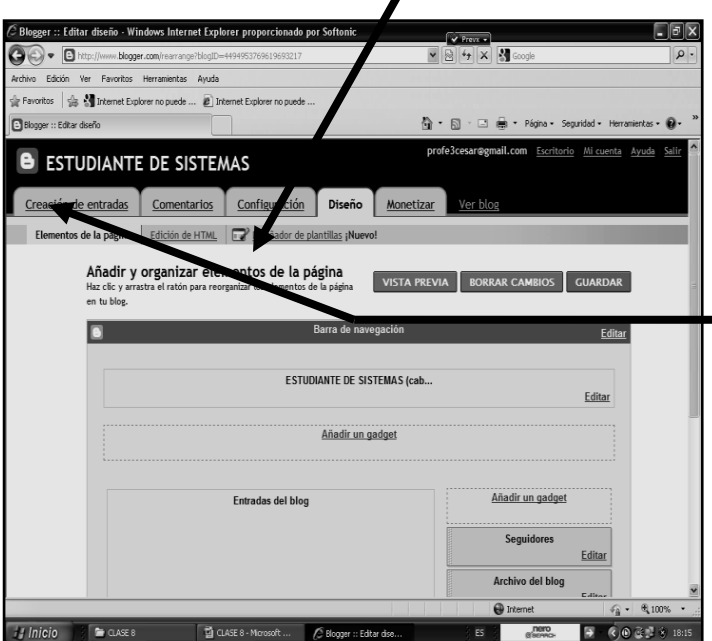

- 11. Estando en esta nueva ventana, daremos clic en el cuadrito donde dice **TÍTULO** y escribiremos letra mayúscula el texto **GRADO 10, PUBLICACIÓN**, en caso de no verlo, mira la flecha:
- 12. Y dentro del cuadro donde se escribe, lo que deseamos publicar, escribiremos en letra minúscula, **ojo, obviamente con tus datos, no como aparece aquí:**

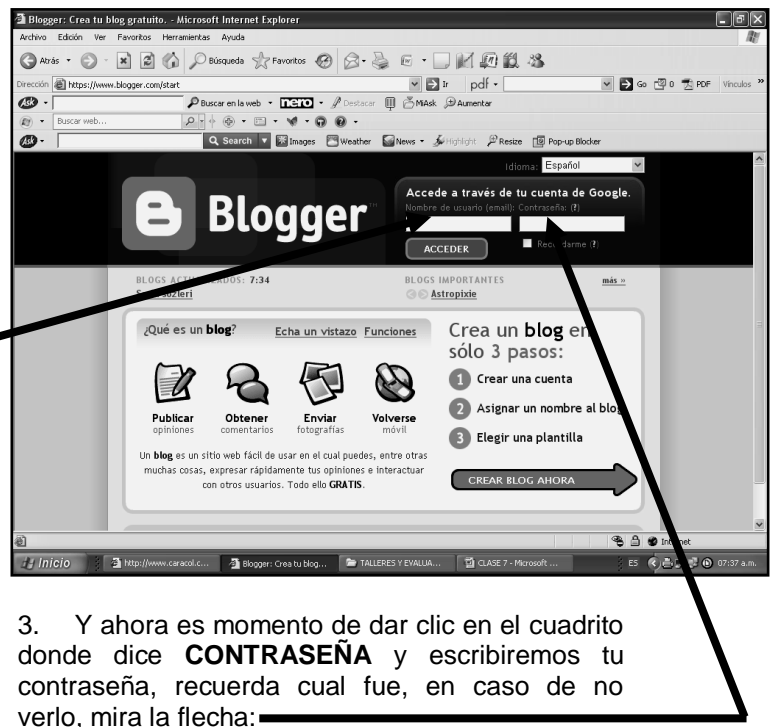

Ļ,

4. Daremos clic en **ACCEDER** y notarás que de inmediato se abre un cuadro como el que se muestra a continuación

5. En este cuadro, daremos clic donde dice **VER BLOG**, en caso de no verlo, mira la flecha:

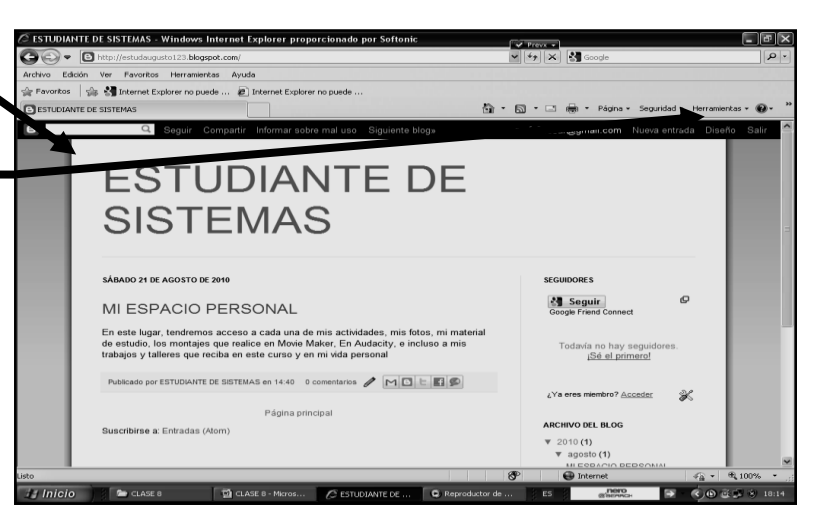

9. Aquí daremos clic donde dice **CREACIÓN DE ENTRADA**, en caso de no verlo, mira la flecha:

10. Notarás que de inmediato se abre un cuadro como el que se muestra a continuación:

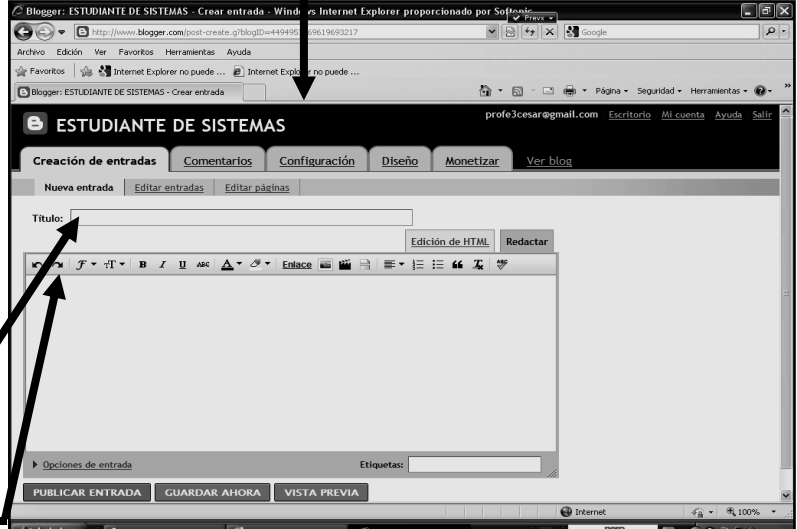

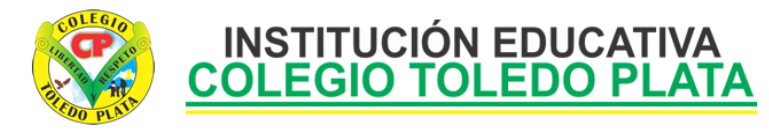

**El nombre de mi padre es LUIS**  ء<br>Windows Internet Explorer proporcionado por Softonic √ **C Blogger: ESTUDIANTE DE SISTEMAS - Crear**  $\Box$ e $\mathsf{K}$  $\overline{\mathbf{O}} \odot \cdot \mathbf{O}$ **ALFREDO QUIROS** os | Se Minternet Explorer no puede ... @ Int **El nombre de mi madre es ANA**  UDIANTE DE SISTEMAS - Crear entrada El Blogger: EST <sup>4</sup> → 5 + □ ● → Página → Seguridad → Herram … …  $\epsilon$ 2.  $\epsilon$  and  $\epsilon$  and  $\epsilon$  and  $\epsilon$  and  $\epsilon$  and  $\epsilon$ **PUREZA ESTRADA B** ESTUDIANTE DE SISTEMAS ón de entradas Comentarios Configuración Diseño Monetizar **Me gusta la informática por las**  entrada | Editar entradas | Editar páginas | **siguientes: cuatro razones** Título: DATOS CLASE 8 **Es esencial en mi vida y en el**  Edición de HTML Redactar **futuro** El nombre de mi padre es LUIS ALFREDO QUIROS en nombre de mi paare es ana Aureelov Quinco<br>El nombre de mi madre es ANA PUREZA ESTRADA<br>Me gusta la informática por las siguientes: cuatro razones **Hoy en día es indispensable para**  • Es esencial en mi vida y en el futuro<br>• Hoy en día es indispensable para cualquier persona **cualquier persona** a informática nos muestra cómo será el futuro<br>La informática nos muestra cómo será el futuro<br>Ce hace la vida más fácil y más cerca la información **La informática nos muestra cómo será el futuro** Etiquetas: **Se hace la vida más fácil y más**  O VISTA PREVIA Borrador guardado a la(s) 18:23 **cerca la información**  $\overline{P}$   $\overline{Q}$   $\overline{Q}$   $\overline{$ 13. Quedando algo similar al siguiente ejemplo: 14. Y para publicarlo, daremos clic donde dice **PUBLICAR ENTRADA,** en caso de no verlo, mira la flecha 15. Y finalmente daremos clic donde dice **VER BLOG** Y ASÍ VER LO QUE TU PUBLICASTE, mira la flecha: 16. Quedando nuestra publicación, tal y como se muestra  $\hat{\mathcal{C}}$  estiminante de sistemas . Wind Marcoson<br>V | 4e || X || M¶ G  $\overline{(\mathbf{a})}$  .  $\overline{\mathbf{a}}$ en el ejemplo: kos sin and The Market Explorer no puede Å · N · ⊡ ⊜ · Página · S :<br>TUDIANTE DE SISTER **REALICEMOS OTRA PUBLICACIÓN EN NUESTRO BLOG DE IMÁGENES** 17. Para publicar una imagen, deberemos nuevamente dar clic donde dice **DISEÑO,** en caso de no verlo, mira la flecha MINGO 29 DE AGOSTO DE 201 18. Saliendo una ventana, tal y como se muestra en el  $\mathcal Q$ Seguir DATOS CLASE 8 ejemplo: El nombre de mi padre es LUIS ALFREDO QUIROS r :: Editar diseño - Windows Internet Explorer proporcionado por Soft Todavía no hay segu<br><u>Sé el primero</u>l El nombre de mi madre es ANA PUREZA ESTRADA  $\circledcirc\cdot\circ$  $\frac{1}{2}$   $\times$   $\frac{1}{2}$ Me gusta la informática por las siguientes: cuatro razones Example of the United States of the United States of the United States of the United States of the United States of the United States of the United States of the United States of the United States of the United States of t  $\mathscr X$  $\frac{1}{2}$  $\mathbb{R}$  -  $\mathbb{R}$ · □ 曲 · Página · S · La informática nos muestra cómo será el futuro ARCHIVO DEL BLOG · Se hace la vida más fácil y más cerca la información  $V$  2010(2) **B** ESTUDIANTE DE SISTEMAS  $\begin{array}{|c|c|c|}\hline \textbf{A} & \textbf{B} & \textbf{B} & \textbf{B} & \textbf{B} \\ \hline \textbf{B} & \textbf{B} & \textbf{B} & \textbf{B} & \textbf{B} \\ \hline \textbf{B} & \textbf{B} & \textbf{B} & \textbf{B} & \textbf{B} & \textbf{B} \\ \hline \end{array}$  $\underline{\hspace{1cm}}$  Diseño  $\underline{\hspace{1cm}}$  <u>Monetizar</u> ntradas | Comentarios | Confis  $\frac{1}{2}$  Inicio  $\frac{1}{2}$   $\approx$  class s □ CLASE 8 - Mcrosoft ... ● 2 ESTUDI  $\mathcal{L}$   $\odot$   $\mathcal{L}$ de HTML **D** 19. Aquí daremos clic donde dice **CREACIÓN DE ENTRADA**, en .<br>os de la página **Añadir y organizar**<br>Haz clic y arrastra el ratón pa VISTA PREVIA | BORRAR CAMBIOS | GUARDAR caso de no verlo, mira la flecha:  $\overline{a}$ 20. Notarás que de inmediato se abre un cuadro como el que se **ESTUDIANTE DE SISTEMAS (** muestra a continuación: Editar er: ESTUDIANTE DE SISTEMAS - Crear entrada - Wii do por Softonic<br>  $\boxed{\bullet}$   $\boxed{\bullet}$   $\boxed{\bullet}$   $\boxed{\bullet}$   $\boxed{\bullet}$   $\boxed{\bullet}$   $\boxed{\bullet}$  $\Box$ e $\times$ Añadir un gadget  $\overline{\bullet}$ Sig M Internet Explore **B** Internet Explorer no puede Entradas del bloc Añadir un gadget  $\cdot$  0 **B** ESTUDIANTE DE SISTEMAS Editar Creación de entradas <u>Comentarios Configuración</u> Diseño Monetizar **va entrada** | Editar entradas | Editar páginas | | **TE CLASE 8**  $(3)$   $(0)$   $(3)$ Edición de HTML Redacta ਬ ⊟ ≡ ∗ ⊫ ≡ ≆ ∡ ।∜  $\overline{\mathbf{m}}$ 21. Estando en esta nueva ventana, daremos clic en el cuadrito donde dice **TÍTULO** y escribiremos letra mayúscula el texto **FOTOS PERSONALES**, en caso de no verlo, mira la flecha: 22. Y dentro del cuadro daremos clic en un botoncito que comúnmente se llama **INSERTA IMAGEN**, en caso de no verlo, mira la flecha:BLICAR ENTRADA GUARDAR AHORA VISTA PREVIA

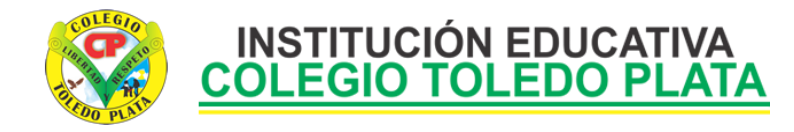

- 23. Notarás que de inmediato se abre un cuadro como el que se muestra en el siguiente ejemplo: Notarás que de inmediato se abre un cuadro como el que se muestra en el siguiente ejemplo:
- 24. En este cuadro deberemos dar clic donde dice **EXAMINAR**, en caso de no verlo, mira la flecha:
- 25. En el cuadro que se abre, deberemos dar al lado izquierdo donde dice **ESCRITORIO**
- 26. Luego daremos doble clic a tu carpeta y dar clic a una de las fotos que tienes allí, puede ser la primera
- 27. Una vez hemos dado clic a la primer Foto, daremos clic donde dice **ABRIR,** saliendo la imagen, tal y como se muestra en el siguiente ejemplo:
- 28. Ahora daremos clic donde dice **ACEPTAR**, en caso de no verlo, mira la flecha:
- 29. Ahora para traer la *SEGUNDA FOTO*, deberemos dar clic nuevamente en el en botoncito de **INSERTA IMAGEN**, que es el que vimos en el punto 47 de esta clase
- 30. Una vez dimos clic allí, daremos nuevamente clic en **EXAMINAR,** daremos clic a nuestra **SEGUNDA FOTO** y luego clic en **ABRIR**
- 31. Y en el cuadro al que volvimos, le daremos clic en **ACEPTAR**
- 32. Ahora para traer la *TERCERA FOTO* **,** deberemos dar clic nuevamente en el en botoncito de **INSERTA IMAGEN**, que es el que vimos en el punto 47 de esta clase
- 33. Una vez dimos clic allí, daremos nuevamente clic en **EXAMINAR,** daremos clic a nuestra tercera foto y luego clic en **ABRIR y** en el cuadro al que volvimos, le daremos clic en **ACEPTAR**, mostrándose por ahora la ventana tal y como se muestra en el siguiente ejemplo:
- 34. Ahora para traer la *CUARTA FOTO*, deberemos dar clic nuevamente en el en botoncito de **INSERTA IMAGEN**, que es el que vimos en el punto 47 de esta clase
- 35. Una vez dimos clic allí, daremos nuevamente clic en **EXAMINAR,** daremos clic a nuestra cuarta foto y luego clic en **ABRIR y** en el cuadro al que volvimos, le daremos clic en **ACEPTAR**
- 36. Y para traer la la *QUINTA Y ÚLTIMA FOTO*, deberemos dar clic nuevamente en el en botoncito de **INSERTA IMAGEN**, que es el que vimos en el punto 47 de esta clase
- 37. Una vez dimos clic allí, daremos nuevamente clic en **EXAMINAR,** daremos clic a nuestra quinta foto y luego clic en **ABRIR y** en el cuadro al que volvimos, le daremos clic en **ACEPTAR,** mostrándose por ahora para terminar la ventana tal y como se muestra en el siguiente ejemplo:
- 38. Y para terminar daremos clic en **PUBLICAR ENTRADA,** en caso de no verlo, mira la flecha:
- 39. Y para ver cómo nos quedaron las fotos daremos clic en **VER BLOG**, en caso de no verlo, mira la flecha:
- 40. cuando las hayas visto, daremos clic en **SALIR** y luego cerraremos por la X roja. Así de aquí en adelante si deseas que alguien de cualquier parte del mundo te desea conocer, dale tu Blog
- 41. Y listo, ahora es momento de que lo guardes en tu memoria, con los pasos que tú manejas y que hemos venido

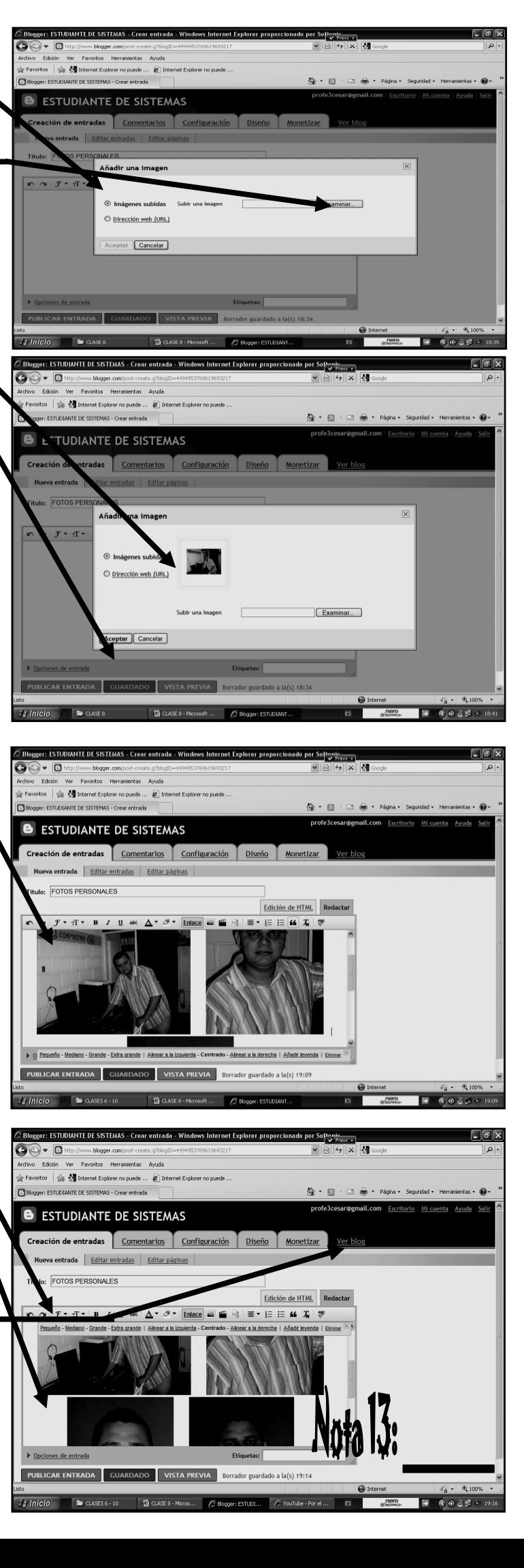

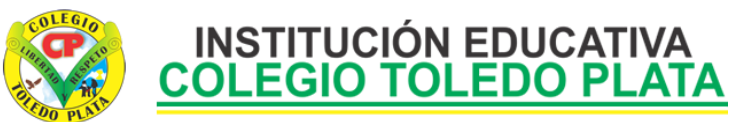

Ļ, realizando, la Carpeta que tiene tu primer nombre y que tienes en el Escritorio, Después de guardarla, deberás expulsar la USB de tu equipo, con los pasos que tu manejas y que ya hemos trabajado